# **BRIGHTSIGN XD1132 PROMO TOUCH DEMO GUIDE**

## **Setup and Use Instructions**

This BrightSign XD1132 Promo Touch Demo is interactive via a touch screen. It highlights BrightSign's products, features and customer installations, and has a set of example digital signage presentations.

## **Required Equipment**

- 1. BrightSign XD1132 unit
	- o setup for local area networking
	- $\circ$  connected to an Internet connection (if no Internet connection is available, the weather widgets simply will not populate in the Retail TV Wall and Hospitality example demos)
	- o running firmware v5.1.33 or higher
- 2. SDHC Class 10 memory card containing the published BrightSign XD2 Promo Demo
- 3. 1080p60 Touch screen
- 4. Two HDMI cables
- 5. BrightSign XD player connected to the HDMI Input of the XD1132 and playing a 1080p looping video or any other video source with an HDMI output

## **Setup Instructions**

- 1. Download the published presentation from this link: [http://www.brightsignnetwork.com/download/Q1-](http://www.brightsignnetwork.com/download/Q1-2015-Demos/PromoXD2_Jan2015_PUBLISH.zip) [2015-Demos/PromoXD2\\_Jan2015\\_PUBLISH.zip](http://www.brightsignnetwork.com/download/Q1-2015-Demos/PromoXD2_Jan2015_PUBLISH.zip)
- 2. Unzip the published presentation file and copy the entire contents of the zip file onto an empty Class 10 SD card.
- 3. Connect the BrightSign XD1230 player as shown in the diagram below.
	- The XD unit connected to the HDMI input should be playing a looping video presentation of your choice.
- **2.** Insert the SD card containing the published presentation into the XD1230 and apply power to run the presentation.

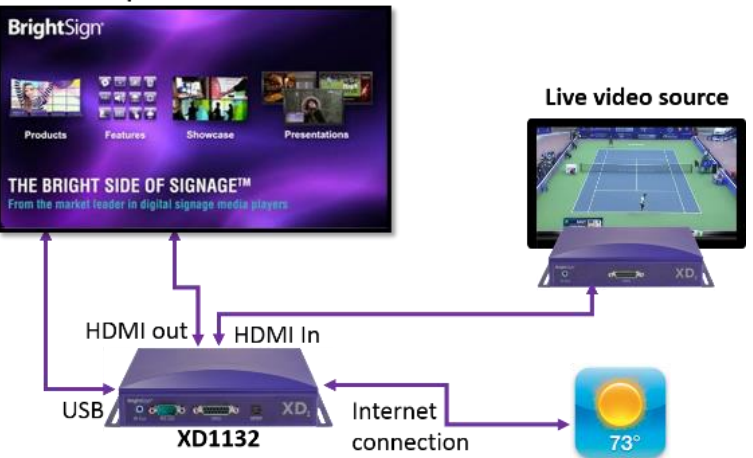

1080p60 Touch Screen

## **Operating the BrightSign XD Promotional Presentation**

This presentation is interactive using a touch screen. There are four primary sections to demonstrate: Products,

Features, Showcase, and Presentations. Each is described below:

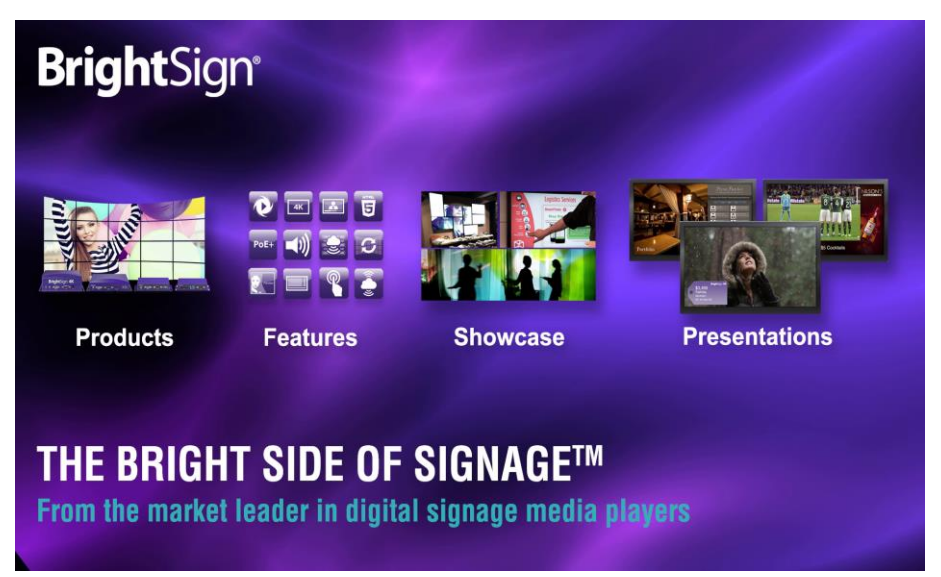

*BrightSign Promotional Presentation Main Screen* 

#### **PRODUCTS**

- Tap on the **three different sections of the Products** graphic to launch a set of images for each topic.
- Tap on the **home** icon to return to the main presentation screen.

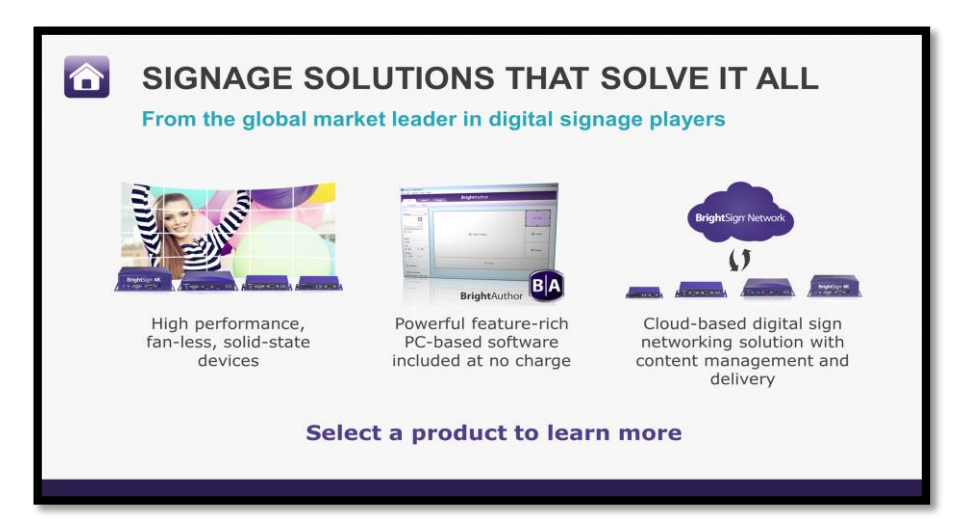

#### **FEATURES**

- Tap on the icon for the feature you wish to learn more about.
- Tap on the **Home** icon to return to the main presentation screen.

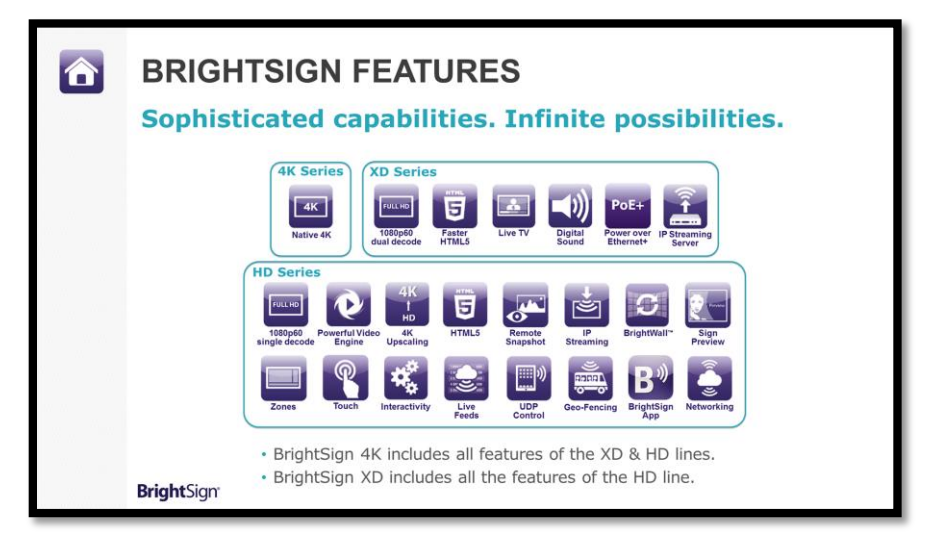

Once you tap on a **Feature** icon, you have the following options:

- Tap anywhere on the screen to advance to the next slide in the feature series.
- Tap the **Home** icon to return to the main feature page. If only one slide is available for the feature, tapping anywhere on the screen will also return to the Feature home screen.
- Tap the **Demo** icon (if available) to switch to a presentation that demonstrates the feature

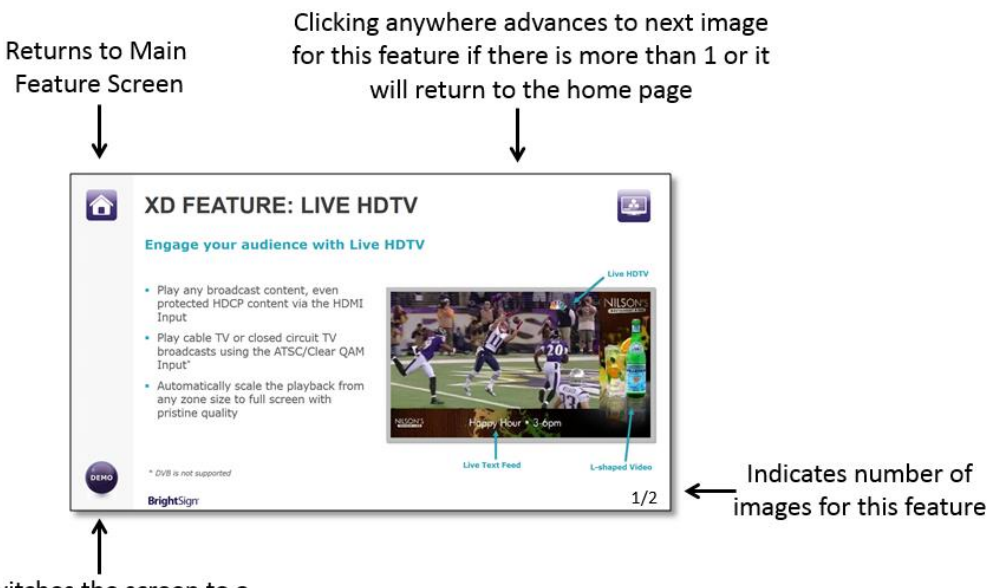

Switches the screen to a demonstration presentation of the feature

### **SHOWCASE**

Tap on the **Showcase** graphic and select from a wide range of videos (some with audio) that highlight BrightSign customer installations. To return to the main promotional-presentation screen, select the **BrightSign** logo in the upperleft corner of the screen.

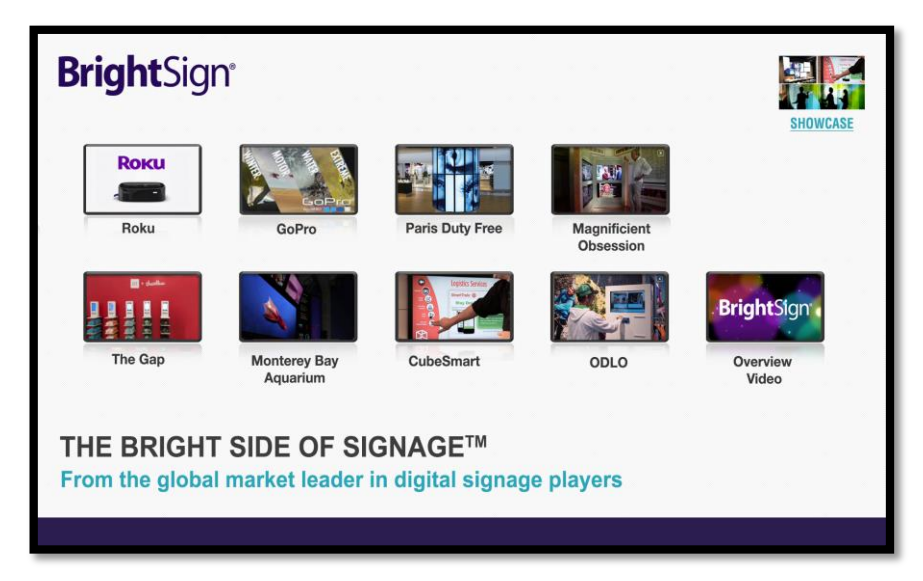

#### **PRESENTATIONS**

Tap on one of the presentations shown to switch to the presentation shown. The text below each presentation picture describes the features it demonstrates.

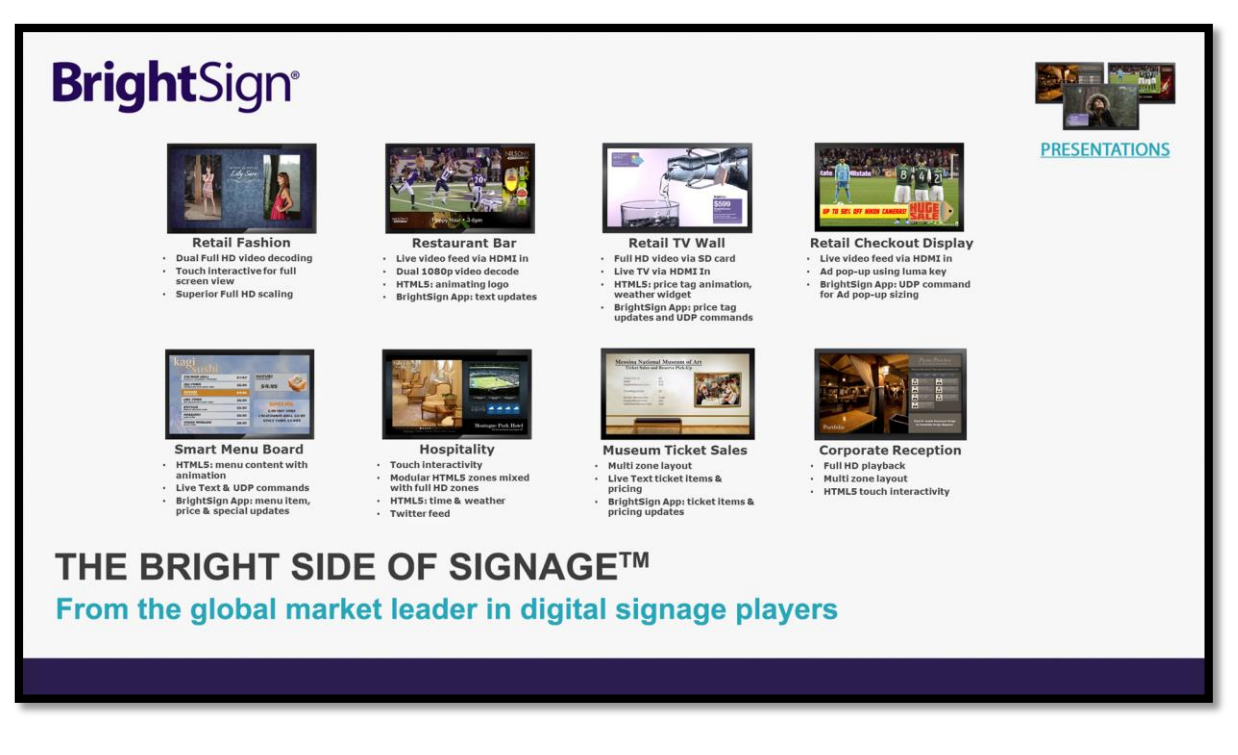

#### **Notes:**

1. If the **inco** icon is not pictured in the presentation, please follow the instructions below on where to tap the

screen in order to return to the main menu.

• Retail Fashion demo

- $\circ$  Tap on the left side of the screen to show full screen 1080p video playback.
- o Tap the left side of the screen again to return to the dual video playback screen.
- o Tap the Lily Sare logo in the center of the screen to return to the main menu.
- Retail TV Wall
	- o Tap anywhere on the screen to return to the main menu.
- Retail Checkout
	- o Tap anywhere on the screen to return to the main menu
- Smart Menu Board
	- o Tap anywhere on the screen to return to the main menu.
- Museum Ticket Sales
	- o Tap anywhere on the right side of the screen to return to the main menu.
- Corporate Reception
	- o Tap anywhere on the left side of the screen to return to the main menu.
- 2. To use the BrightSign App with the demos that support it, the XD1132 will need to be connected to a local area network connection and setup for networking.
- 3. To show live TV in the demos that support it, the XD1132 must have a video source connected to the HDMI input.